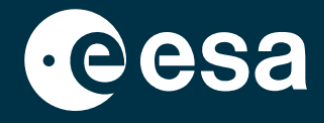

**USER** 

# teach with space

## **ALLESFITTER: SAMM-SAMMULT JUHEND**

## Eksoplaneetide transiidiandmete modelleerimine klassiruumis

*Allesfitter* on veebirakendus, mis aitab teil tuletada eksoplaneetide omadusi nende valguskõverate põhjal. Seda saab kasutada lauaarvuti brauserist. See samm-sammult juhis näitab teile, kuidas alustada.

## **Käivitamine ja laadimine**

- 1. Avage *allesfitter* brauseris, järgides seda linki: [hackanexoplanet.esa.int/allesfitter](https://hackanexoplanet.esa.int/allesfitter)
- 2. Kui *allesfitter* esimest korda käivitub, avaneb see köiteprojektina (vt joonis 1). Tarkvara laadimine võib võtta aega, kuid kui viie minuti pärast ei ole tarkvara veel laetud, proovige seda uuesti avada, kasutades teist brauserit või seadet.
- 3. Kui tarkvara on laetud, ilmub ekraanile kood. Vajutage ekraani ülaosas oleval tööriistaribal kiirelt edasi nupule, et koodi ära peita ja laadida Hack an Exoplanet režiim (vt joonis 2).

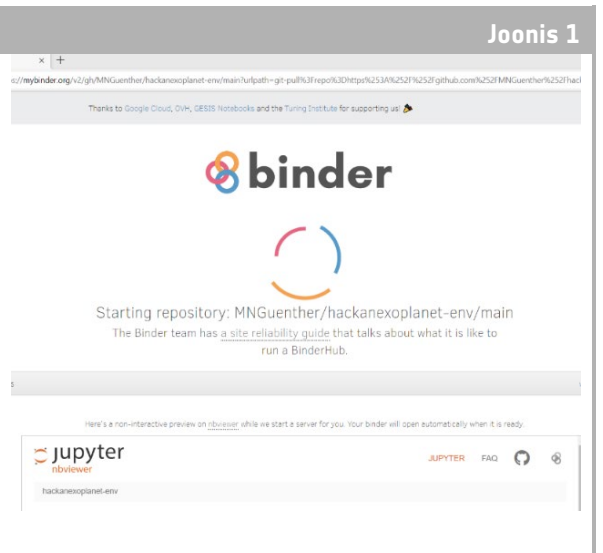

#### ↑ *Allesfitteri* maandumisleht.

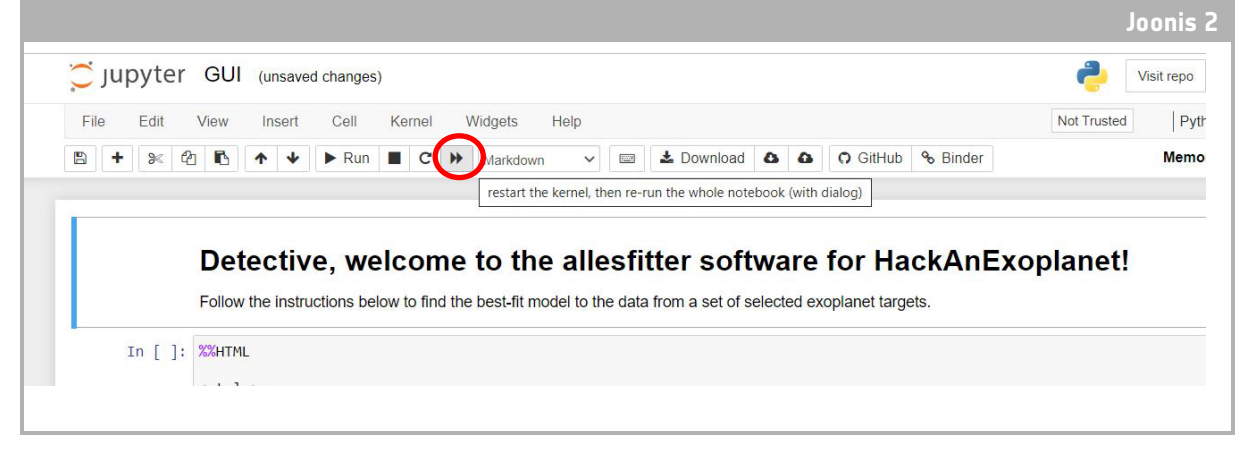

↑ Vajutage kiire edasiliikumise nuppu, et laadida režiimi Hack an Exoplanet.

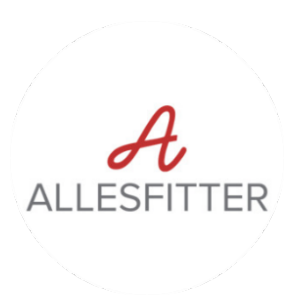

4. Kui klõpsate nupule "Fast forward", siis ilmub hüpikavõimalus, milles palutakse "Restart kernel and re-run the whole notebook" (taaskäivitage tuum ja käivitage kogu sülearvuti uuesti). Tarkvara laadimiseks klõpsake kindlasti punast nuppu "Restart and Run all Cells" (taaskäivitage ja käivitage kõik rakud) (vt joonis 3).

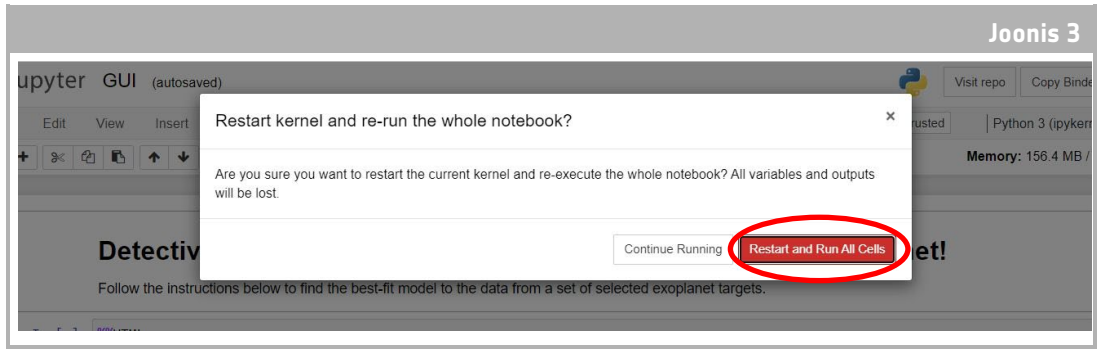

#### ↑ Taaskäivitage ja käivitage kõik rakud, et laadida tarkvara.

## **Märkus**

Kui tarkvara jäetakse liiga kauaks järelevalveta, aegub see ja kuvab veateate "Dead kernel" (surnud tuum). Kui see juhtub, on ainus võimalus tarkvara uuesti laadida, kui navigeerite uuesti tarkvara juurde, kasutades algset linki, ja järgige samu samme algusest peale. Klõpsates nupule "Try Restarting Now" (proovige uuesti käivitada) või lihtsalt lehe uuesti laadimine ei lahenda probleemi. Edusamme ei salvestata, seega märkige kindlasti iga parameetri jaoks kasutatud väärtused üles ja laadige tulemused alla, kui need on kättesaadavad.

## **Alustage uurimist**

- 5. Nüüd on tööriist valmis uurimise alustamiseks. Valige oma eksoplaneet. Kasutage selleks rippmenüüd (vt joonis 4).
- 6. Kui eksoplaneet on valitud, peaks ekraani allservas ilmuma eksoplaneedilt transiidi vaatluse ajal kogutud andmete valguskõver. Sinised punktid tähistavad vaatluse ajal saadud üksikuid andmepunkte ja hall joon kujutab praegust mudelit, mille puhul on kasutatud sisestatud parameetreid.

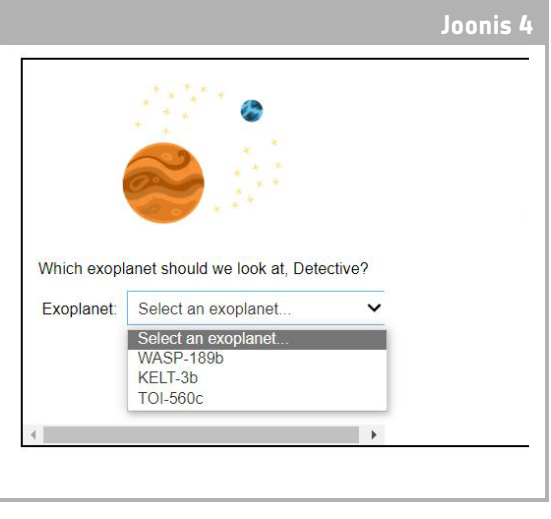

- 7. Erinevate parameetrite väärtusi saab reguleerida, libistades liugureid vasakule ja paremale, et suurendada
- ↑ Valige alustamiseks eksoplaneet.
- või vähendada väärtust (vt joonis 5). Kohandatavad väärtused on järgmised:
	- **-** Eksoplaneedi raadius (Maa raadiuse ühikutes)
	- **-** Tähe raadius (Päikese raadiuse ühikutes)
	- **-** Keskmine transiidiaeg (päevades)

8. Jälgige, kuidas iga parameeter muudab mudeli sobivust, ja kui on leitud parameetrite väärtused, mis sobivad kõige paremini andmetega, klõpsake ilmuvat nuppu "Investigate" (vt joonis 5).

## **Tulemused**

9. Tarkvara kohandab nüüd mudeli andmetele, et leida parim sobivus. See võib võtta mõne minuti ning tarkvara töötamise käigus saab jälgida edusamme. Mudeli sobitamine toimub Markovi ahelaga Monte Carlo statistilise meetodi abil.

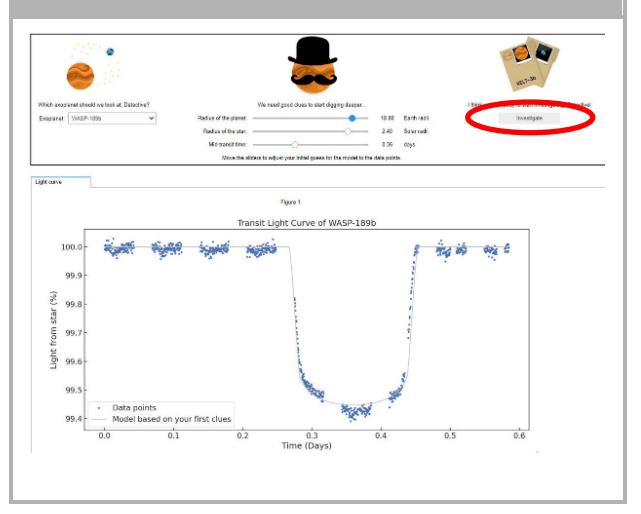

↑ *Allesfitteri* liides.

**Joonis 5**

10. Kui tulemused on valmis, kuvatakse teade ja

valguskõvera vahekaardi kõrvale ilmub kaks uut vahekaarti: Histogrammid ja tabel (vt joonised 6, 7 ja 8).

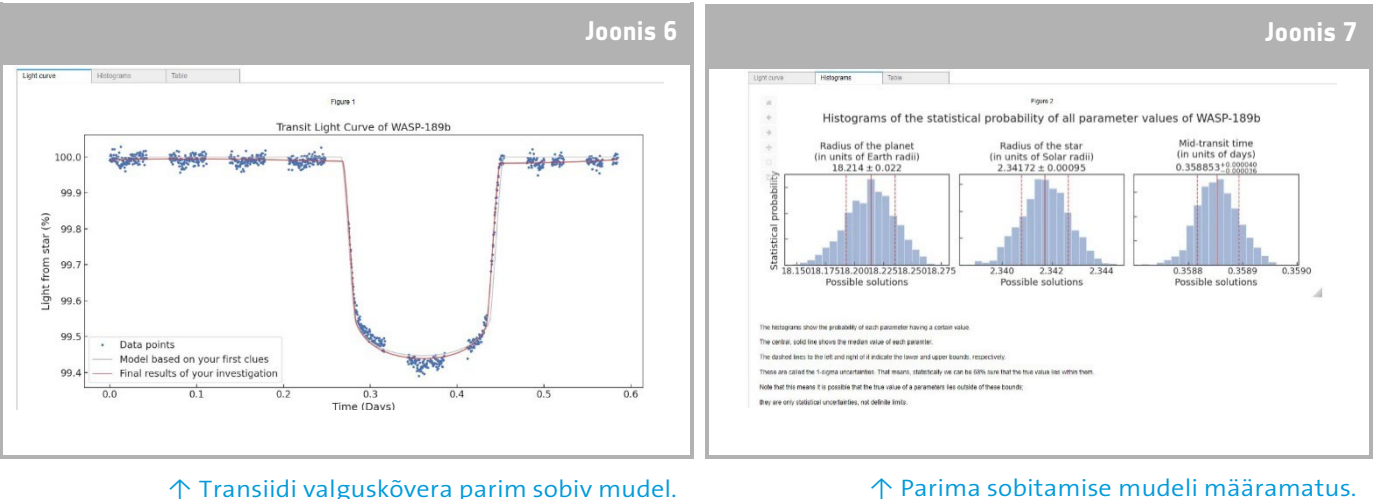

↑ Transiidi valguskõvera parim sobiv mudel.

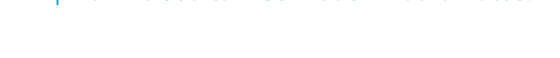

- 11. Kui olete uurimise lõpetanud ja valguskõvera tulemused on saadud, saate analüüsida andmeid, et määrata kindlaks eksoplaneetide teatud omadused.
- 12. Kogutud tulemuste allalaadimiseks avage vastav vahekaart nende andmete jaoks, mida soovite alla laadida: valguskõver, histogramm või tabel. Kuvatud andmete all leiate lingi joonise allalaadimiseks. Klõpsake lingil ja uues

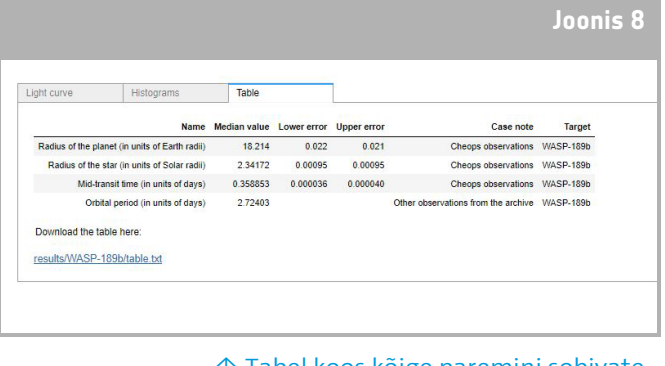

 $\uparrow$  Tabel koos kõige paremini sobivate mudeliparameetritega.

vahekaardis avaneb dokument tulemustega. Laadige see dokument oma seadmesse alla.